## **EAB Access - CARS Request Process (Advisor Role)**

**Please note**: CARS requested is only available to managers who have attended the CARS training hosted by IRT and have direct reports. If you are unable to locate the CARS Request form please refer to your department business analyst.

A. Locate the Forms Icon once logged in OnBase

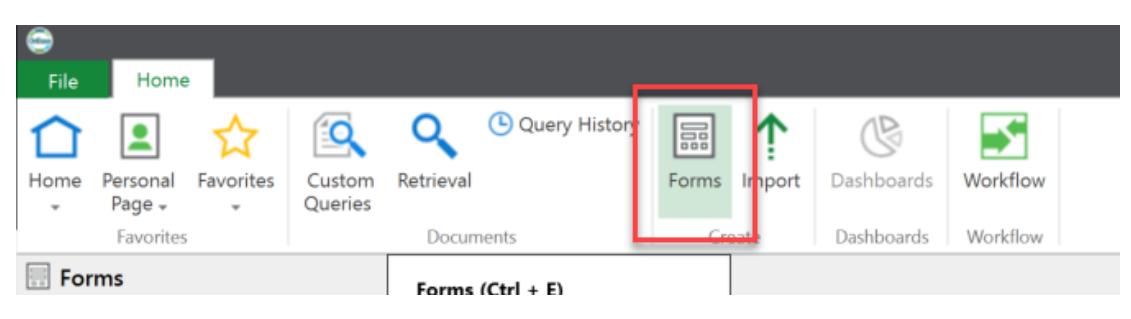

- B. Select CMS CARS Request and input the EMPLID of the staff needing access
	- a. All other info will automatically populate once the EMPLID is added to the form
	- b. Here you will have the opportunity to verify that the Data Security and FERPA Training Status is set to "COMPLETED"

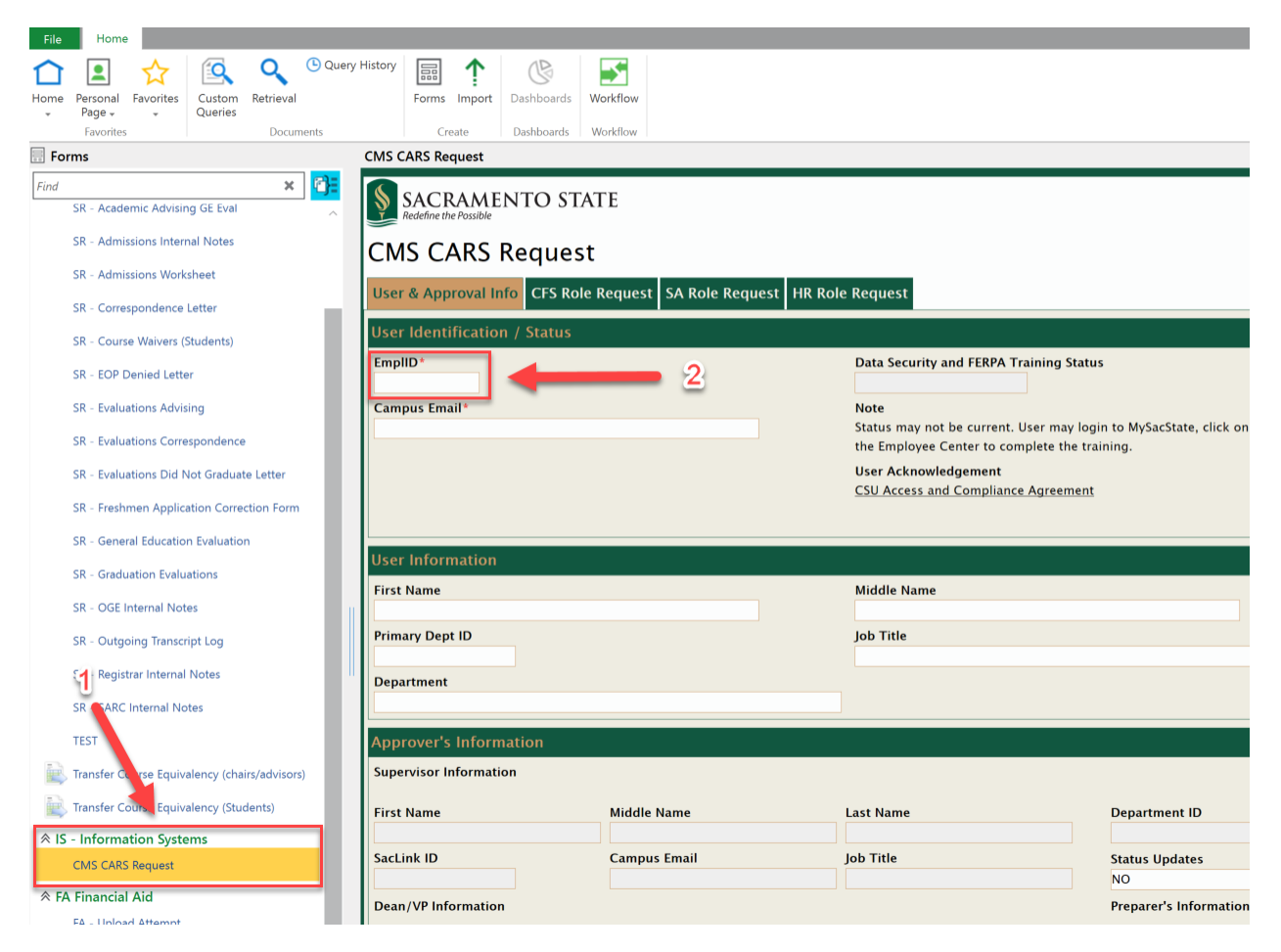

- C. 1. Select the SA Role Request Tab from the top of the form
	- 2. Locate the Low Risk Section and select Add
	- 3. Select Add again from the drop down menu
	- 4. Locate the *Advising Inquire* Role Type from the drop down menu

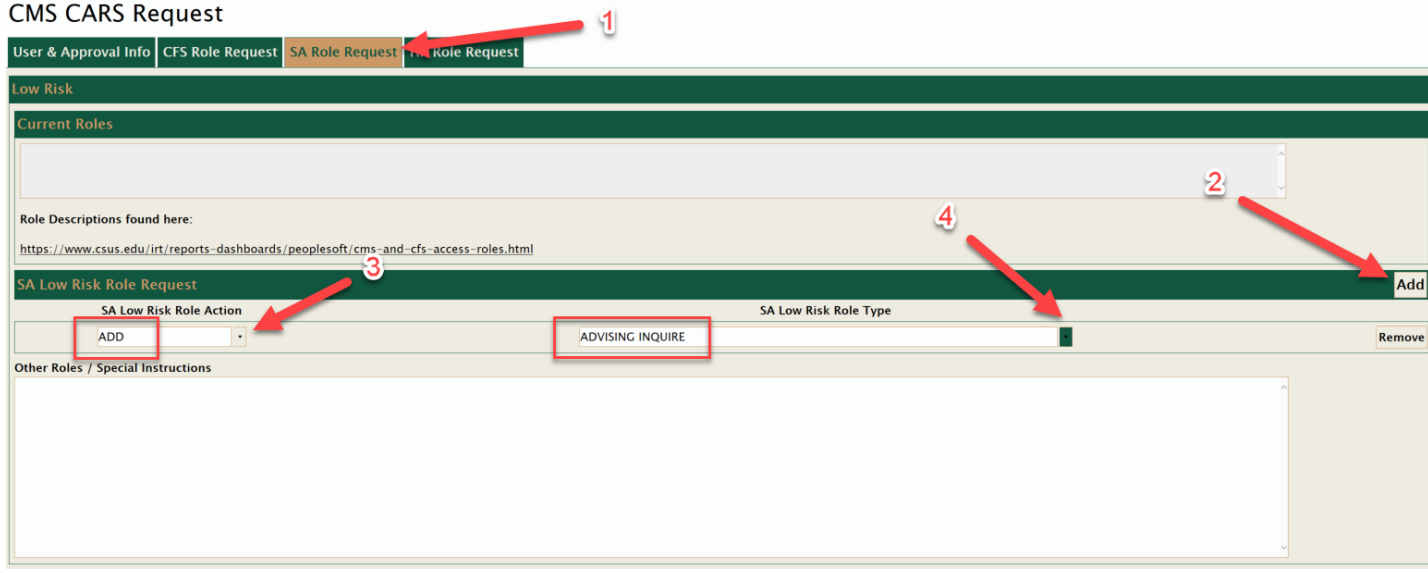

- D. Scroll down and select **Submit** to initiate the approval process. Note that the employee will receive email updates through each stage of the process as the Hiring Manager, Data Owner, and IRT approve and complete the request.
- E. Once the staff member has been successfully added to the SAC\_SA\_ADVISOR group via this request, EAB will update overnight granting the staff member the Advisor access in the platform.

**If you have not received EAB training or are unsure which level of access to request for a staff member please contact the EAB Support Team via[: eab.support@csus.edu](mailto:eab.support@csus.edu)**